้วิธีการติดตั้งหมึกและไดร์เวอร์ครั้งแรก เครื่องพิมพ์รุ่น L100,L200 สำหรับ Mac OS

### **วิธีการติดตั้งหมึกพิมพ์**

 $\,$ \*\***ข้อควรระวัง:** ต้องดึงเทปกาวสีฟ้าที่ติดหัวพิมพ์ออกก่อนเปิดเครื่องพิมพ์

1.แกะวัสดุกันกระเทือนออกทั้งหมด รวมถึงบริเวณหัวพิมพ์ภายในเครื่อง **ดังจุดที่ 3**

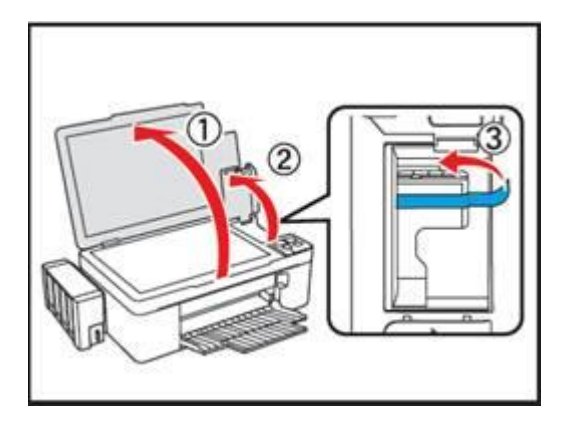

2.ยกชุดตลับหมึกออกจากข ้างเครื่องพิมพ์โดยการยกขึ้นตรงๆแล ้ววางลงระนาบเดียวกับพื้น **ดังข ั้นตอนที่ 3**

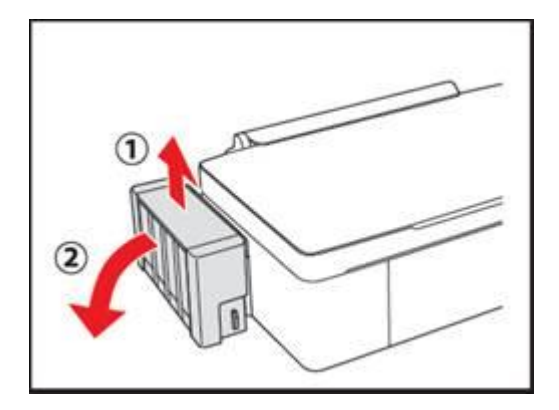

ี**3.**เปิดฝาครอบชุดตลับน้ำหมึกออก

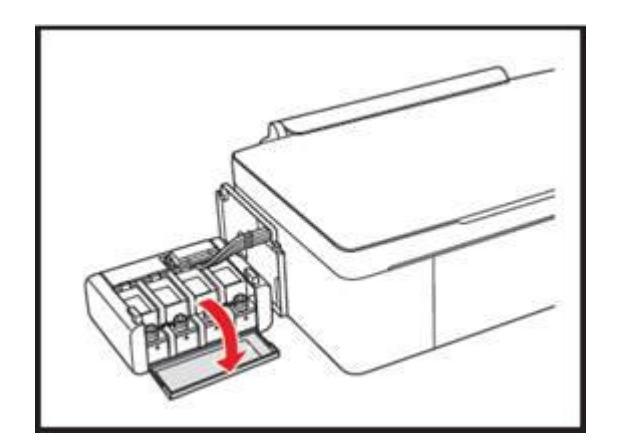

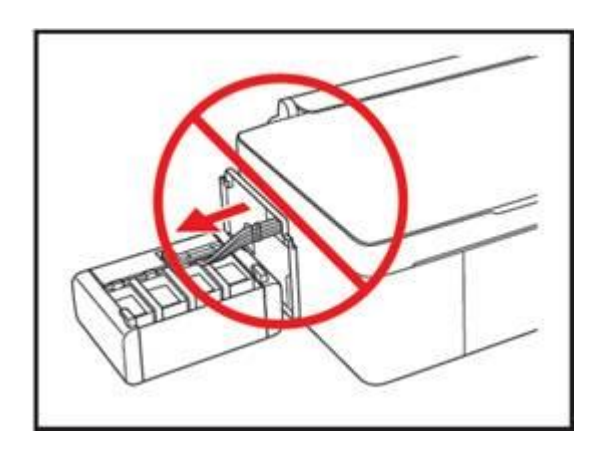

**คำเตือน :** ห้ามดึงและวางชุดตลับน้ำหมึก ในลักษณะบิดหรือฝืนท่อนำหมึก

# ี 4.ดึงจุกปิดตลับน้ำหมึกออก

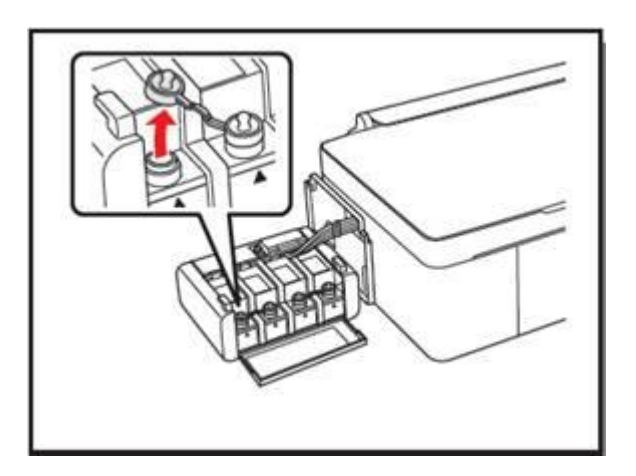

5.ดึงฝาจุกขวดน ้าหมึกออก **---> เปิ ดฝาขวด** จากนั้นแกะสติกเกอร์ปิดผนึกออก **---> ปิ ดฝาขวด**

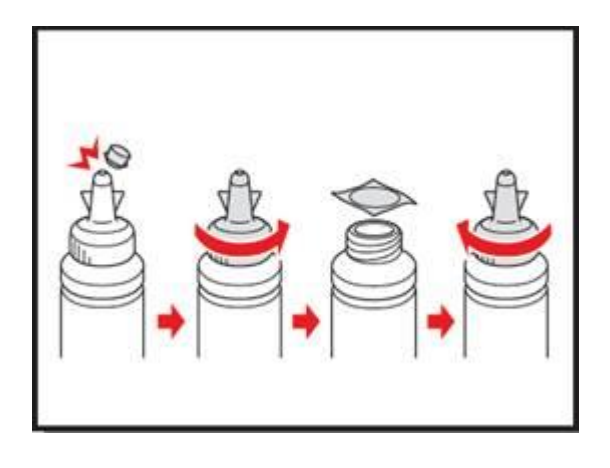

6.เตมิน ้าหมกึ ใหต้ รงกับสญั ลักษณ์หนา้ขวดหมกึและ **ควร**เติมหมึกให ้หมดขวด

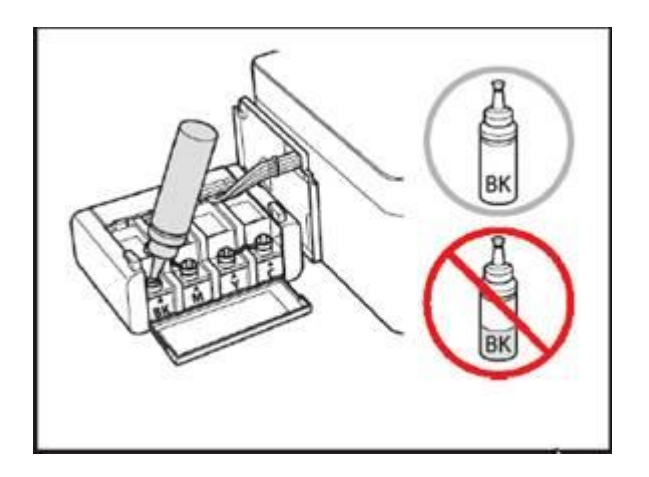

# 7.เมื่อใส่น้ำหมึกครบทุกสีแล้ว ให้ปิดจุกตลับน้ำหมึกกลับเข้าที่ให้แน่น

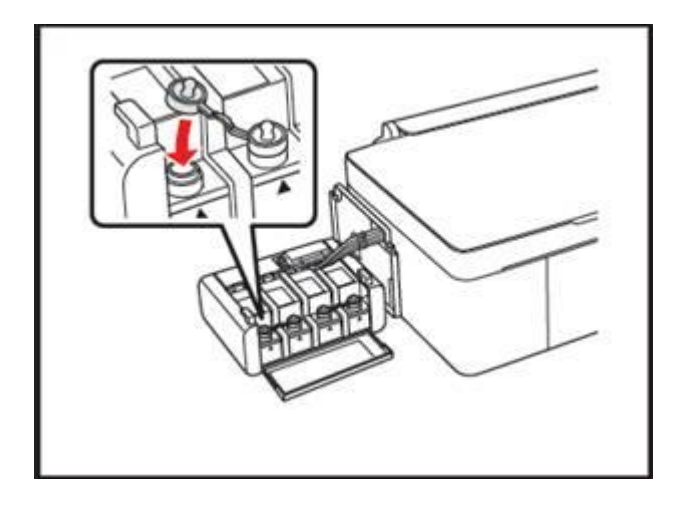

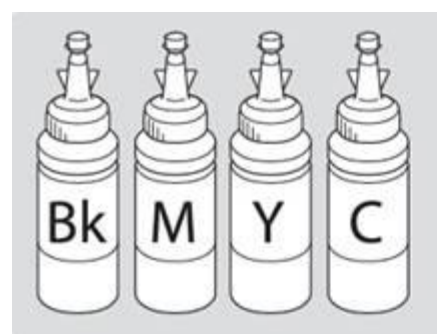

<u>คำเตือน</u> : เมื่อเติมน้ำหมึกเรียบร้อยแล้ว<u>อย่าทิ้งขวดหมึก</u> เนื่องจากจะต้องใช้ ID ที่แสดงอยู่ข้างขวด ในขั้นตอนการติดตั้งไดร์เวอร์

8.เมื่อปิดจุกตลับหมึกแล ้วปิดฝาครอบตลับหมึกขึ้น

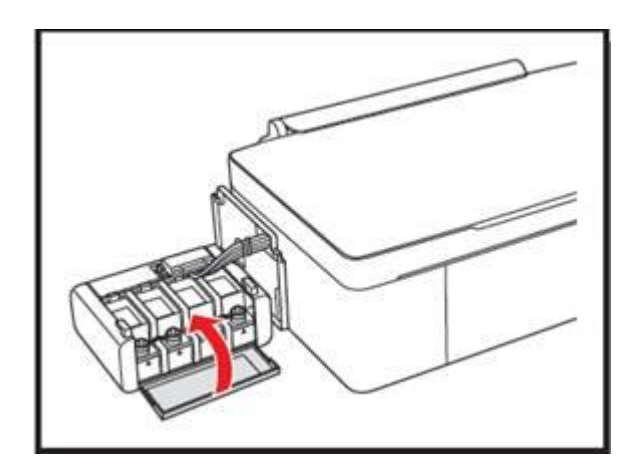

่ 9.ยกชุดตลับหมึกขึ้นแล*้*ววางให้เข้าตัวล็อกที่ตัวเครื่อง ดังรูป

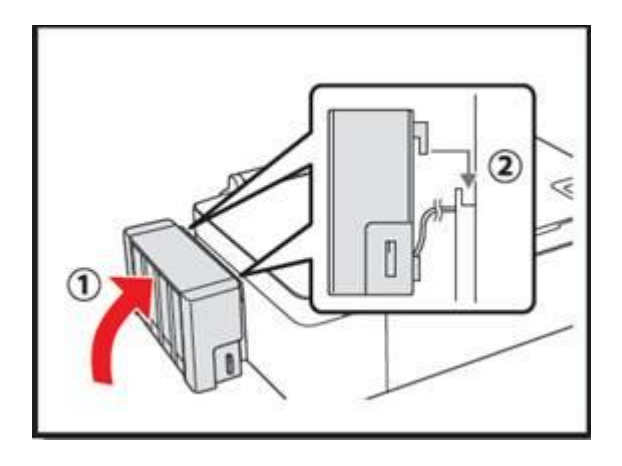

10. **คำเตือน :** ก่อนพิมพ์ ควรตรวจสอบให้แน่ใจว่าได้ยกชุดตลับหมึกกลับเข้าที่เครื่องพิมพ์แล*้*ว และห้ามวางตลับหมึกราบกับพื้นขณะพิมพ์งานหรือ ห้ามให้ตำแหน่งของชุดตลับหมึกสูงหรือต่ำกว่าตัวเครื่อง

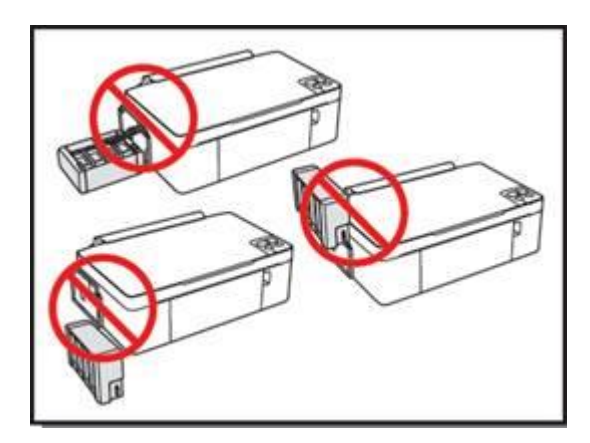

11. เชอื่ มตอ่ สายไฟ และเสยีบปล๊ักโดย**ยังไม่ต้องเปิ ดเครื่องพิมพ์**

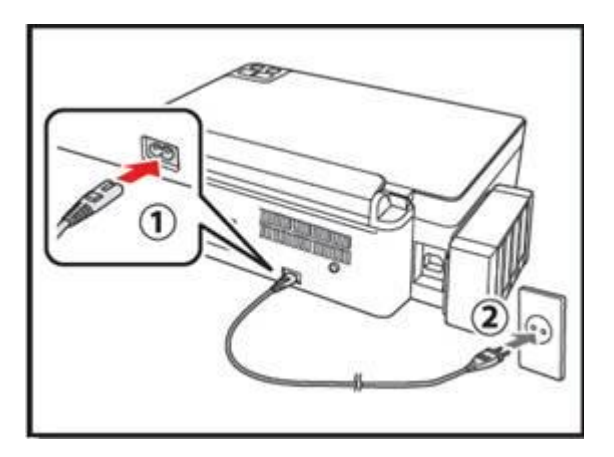

## **การติดตั้งไดร์เวอร์เครื่องพิมพ์**

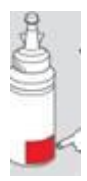

**ข้อสังเกต <b>:** ในการใช้เครื่องพิมพ์ ท่านต้องใส่ ID หมึกพิมพ์ที่แสดงอยู่ข้างขวด แต่ละขวดในขั้นตอนการติดตั้งไดร์เวอร์ลงคอมพิวเตอร์ รวมถึงการเติมน้ำหมึก

**หมายเหตุ:** ID ประกอบด ้วยตัวอักษรและตัวเลขรวมกันทั้งหมด 13 หลัก

**\*\* เชอื่ มตอ่ สาย USB ระหว่างเครื่องพิมพ์กับเครื่องคอมพิวเตอร์ก่อน**

1.เปิดโฟลเดอร์ที่จัดเก็บไฟล์ไดร์เวอร์ที่ดาวน์โหลดมา จากนั้นดับเบิ้ลคลิกที่ที่อไฟล์

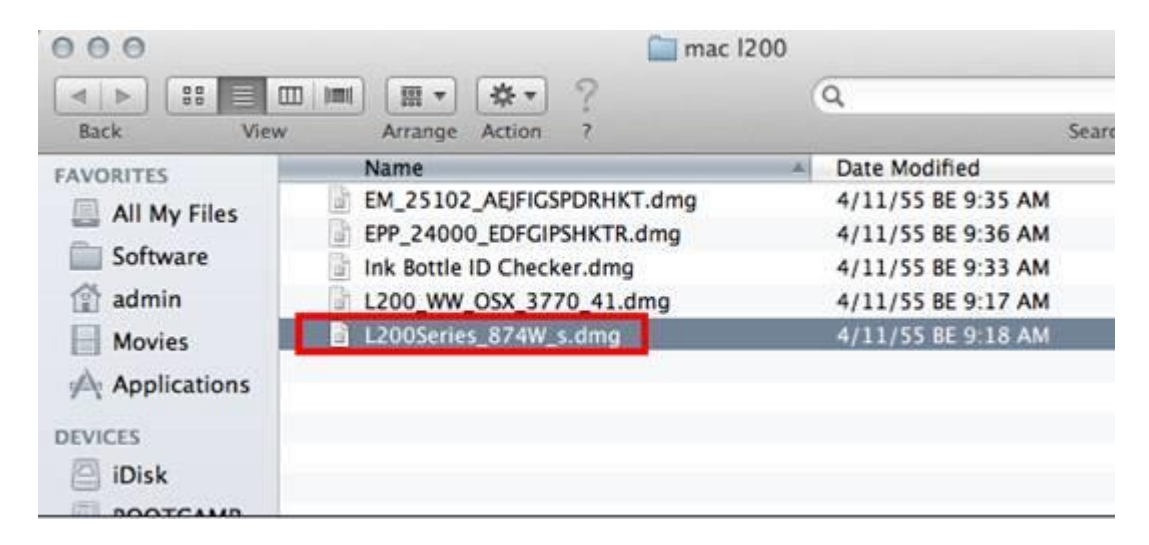

2.จะปรากฎโฟล์เดอร์ดังรูป ดับเบิ้ลคลิกที่ชื่อโฟลเดอร์

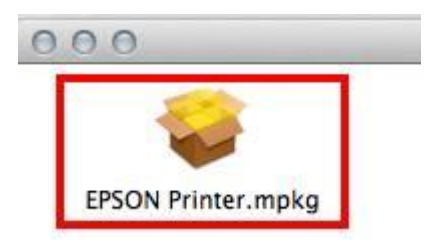

### 3.คลิก **Continue**

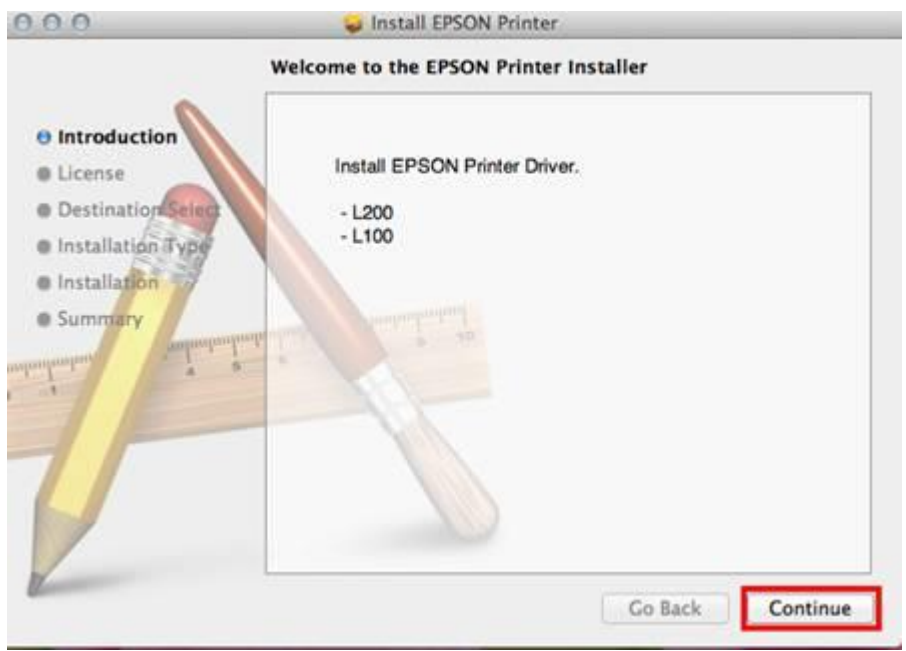

4.คลิก **Continue** 

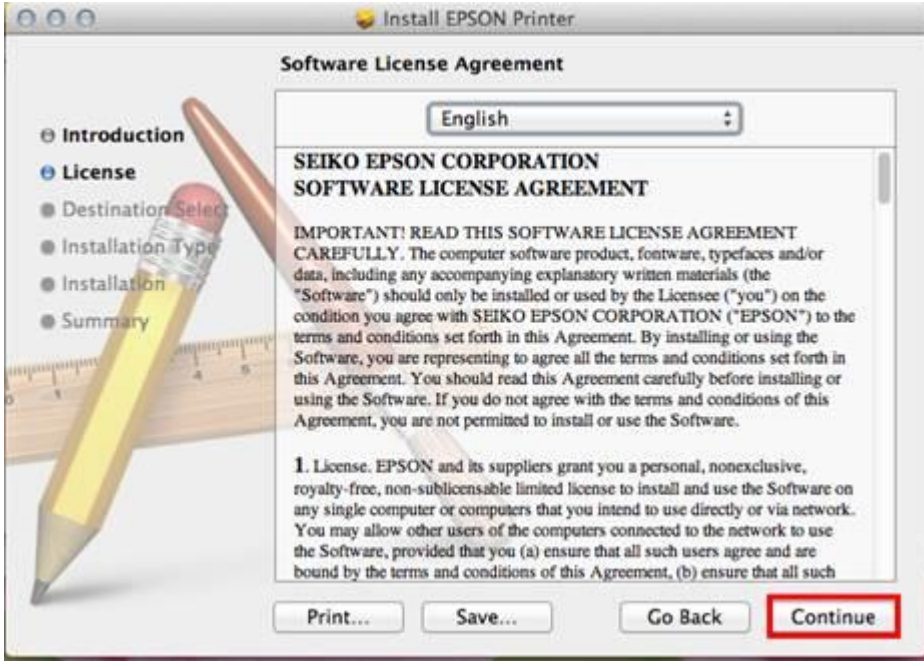

### 5.คลิก **Agree**

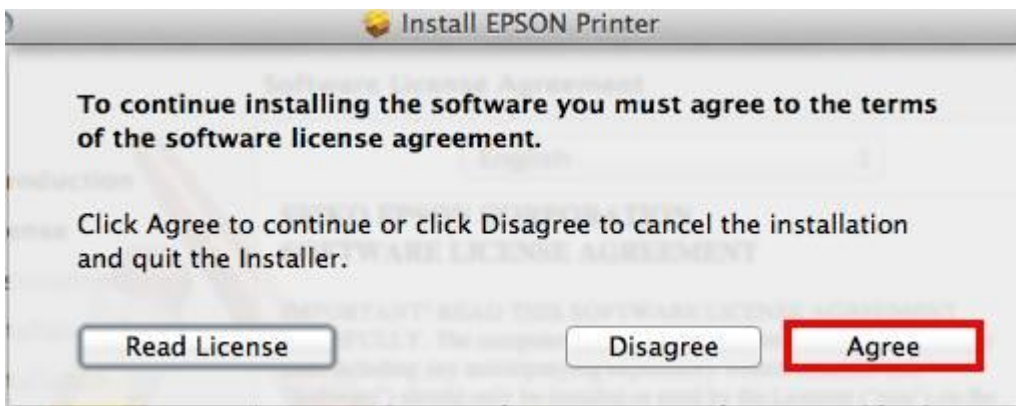

6.คลิก **Install**

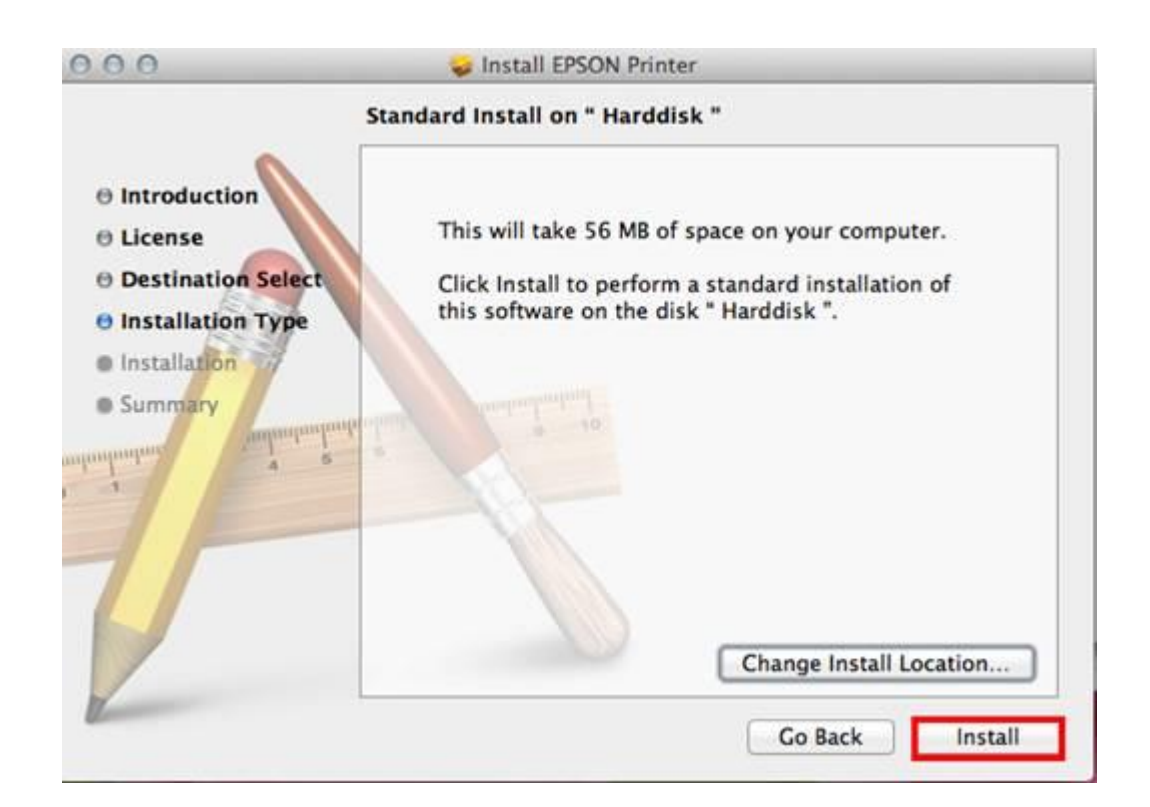

#### 7.ใส่ **password** (หากมี)

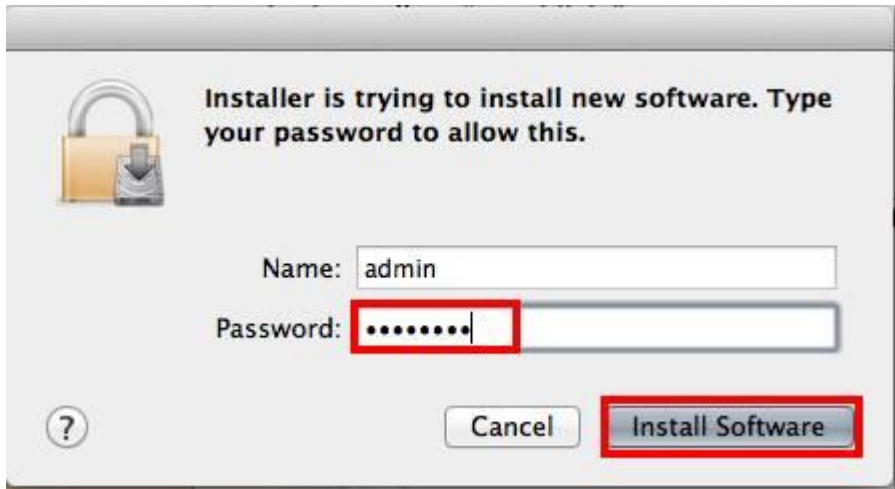

# 8.จะปรากฎหน้าต่างก าลังติตดั้งไดร์เวอร์

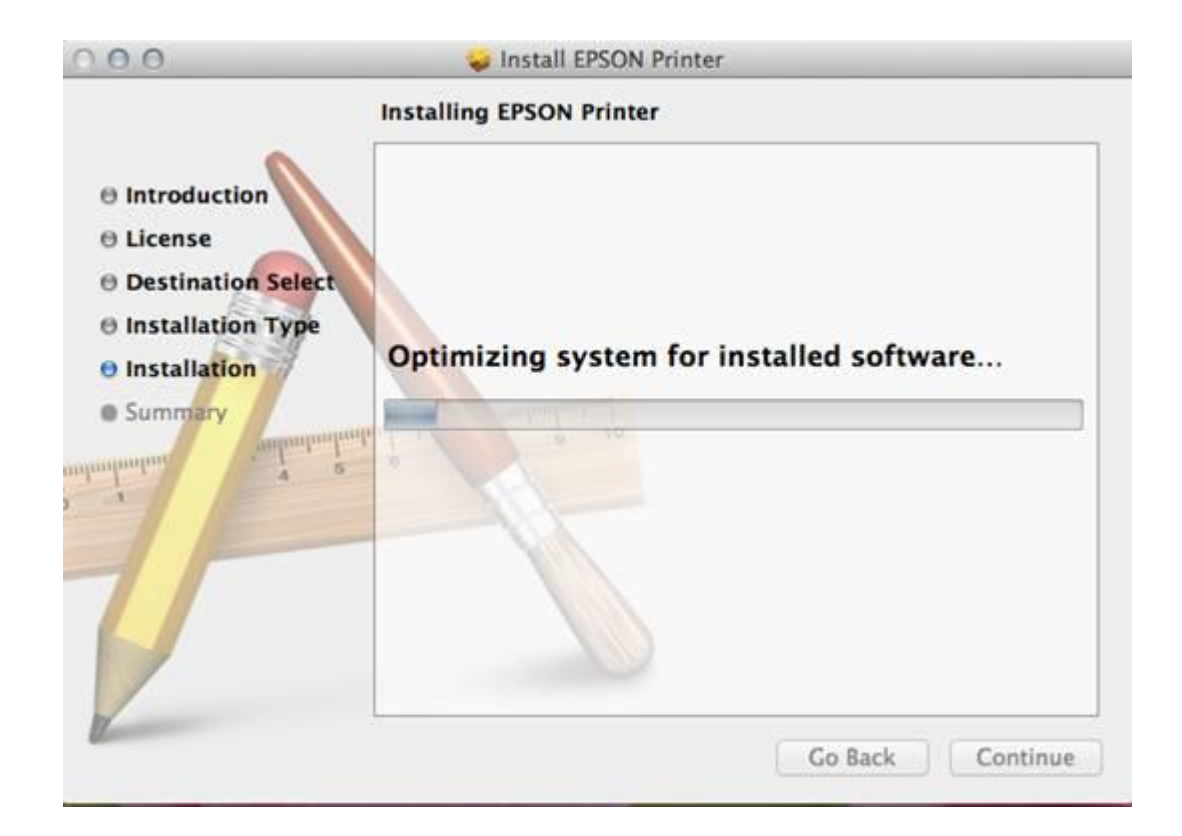

### 9.ปรากฎหนา้ตา่ งตดิ ตงั้เสร็จสนิ้ คลิก **Close**

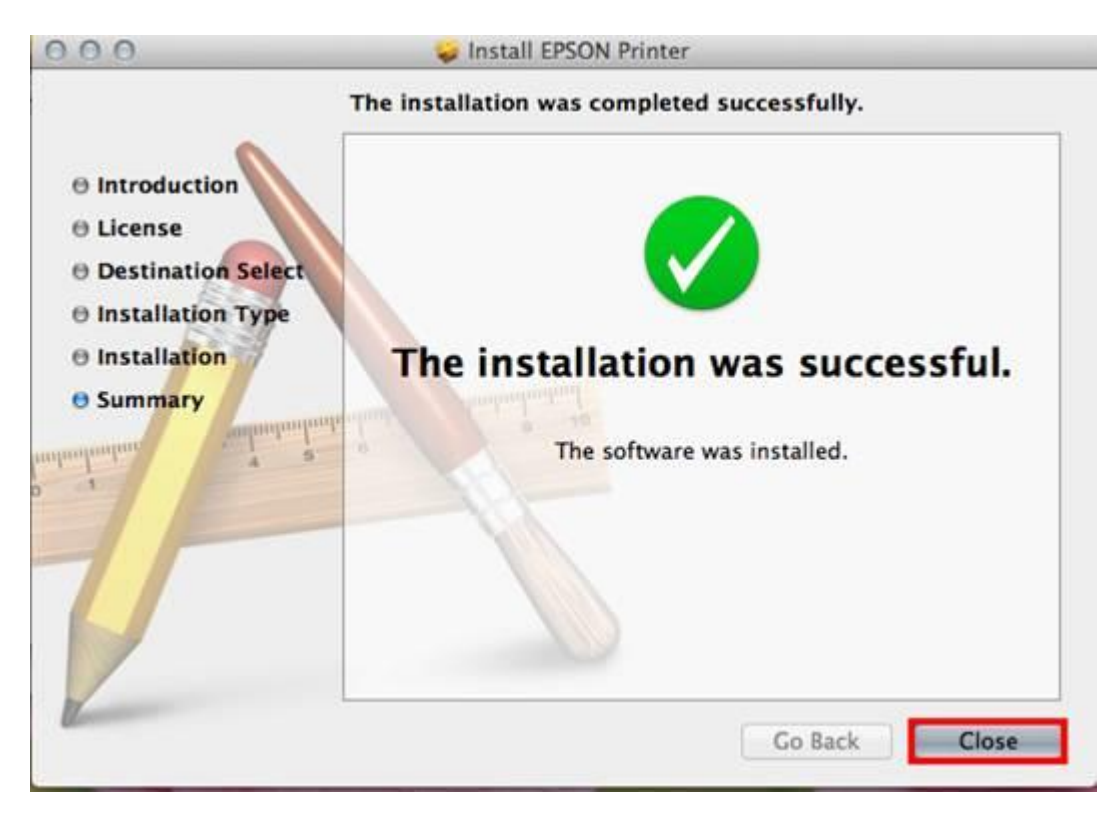

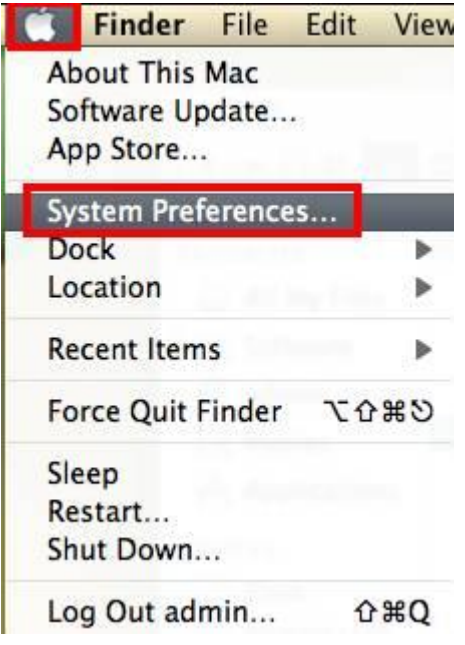

11.คลิก **Print and Scan** (สำหรับ Mac 10.7 )... ( หรือเลือก Print and Fax สำหรับ Mac 10.6)

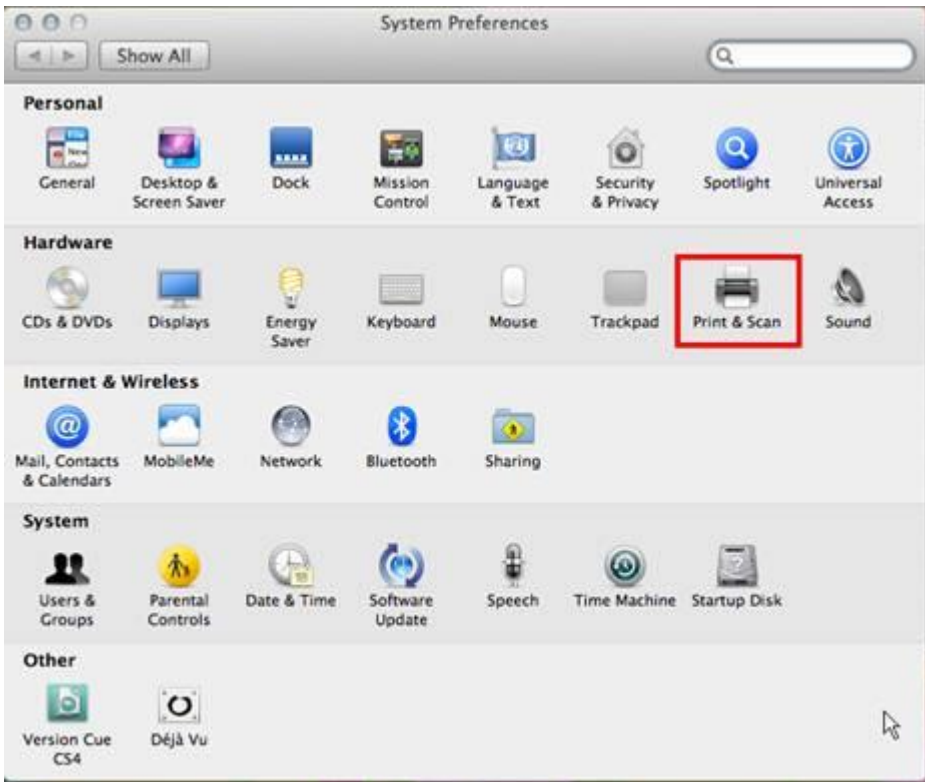

 $12.$ คลิกที่ $+$ เพื่อทำการเพิ่มเครื่องพิมพ์

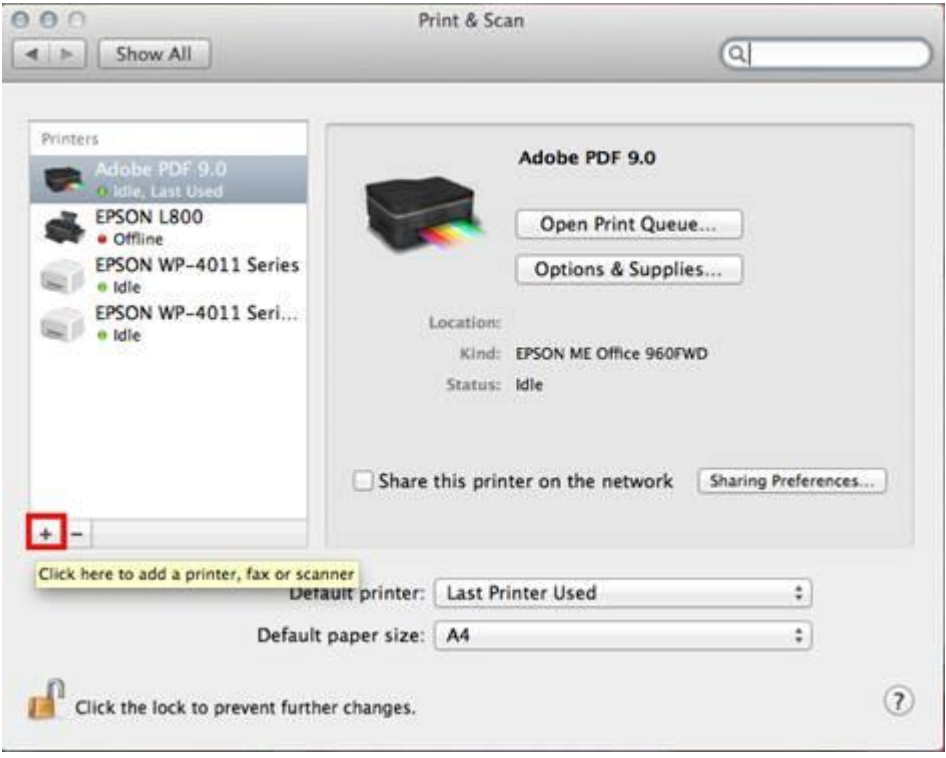

# 13.คลิกที่ชื่อรุ่นเครื่องพิมพ์ จากนั้นคลิก **Add**

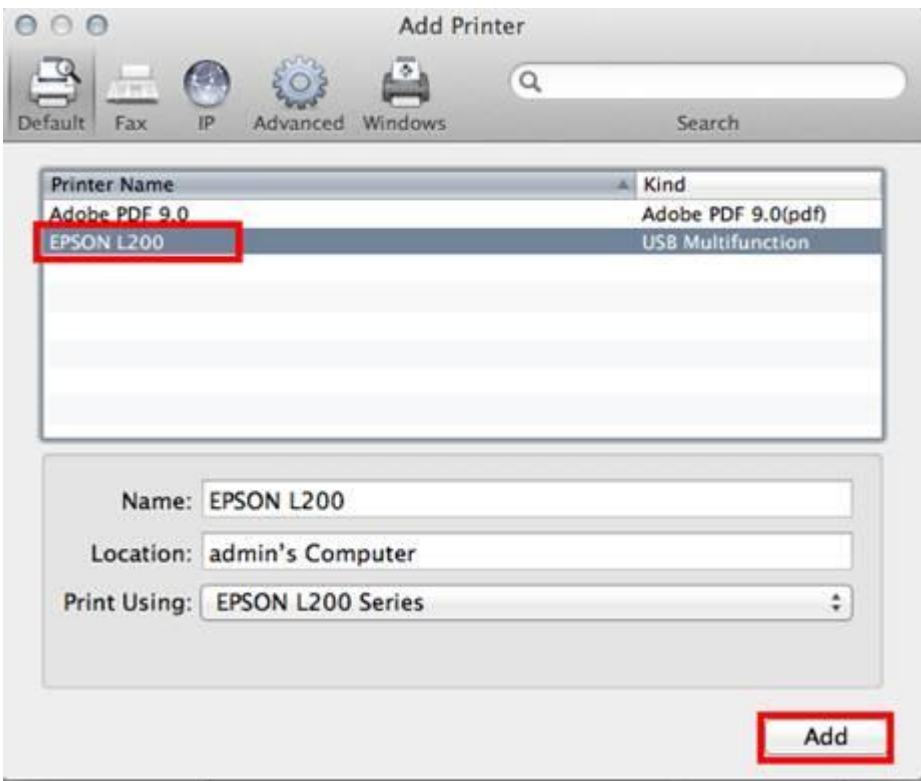

14.จะปรากฎชื่อเครื่องพิมพ์ที่ได้ทำการ add ดับเบิ้ลคลิกที่เครื่องพิมพ์เพื่อเข้าใช้งานใน Utility

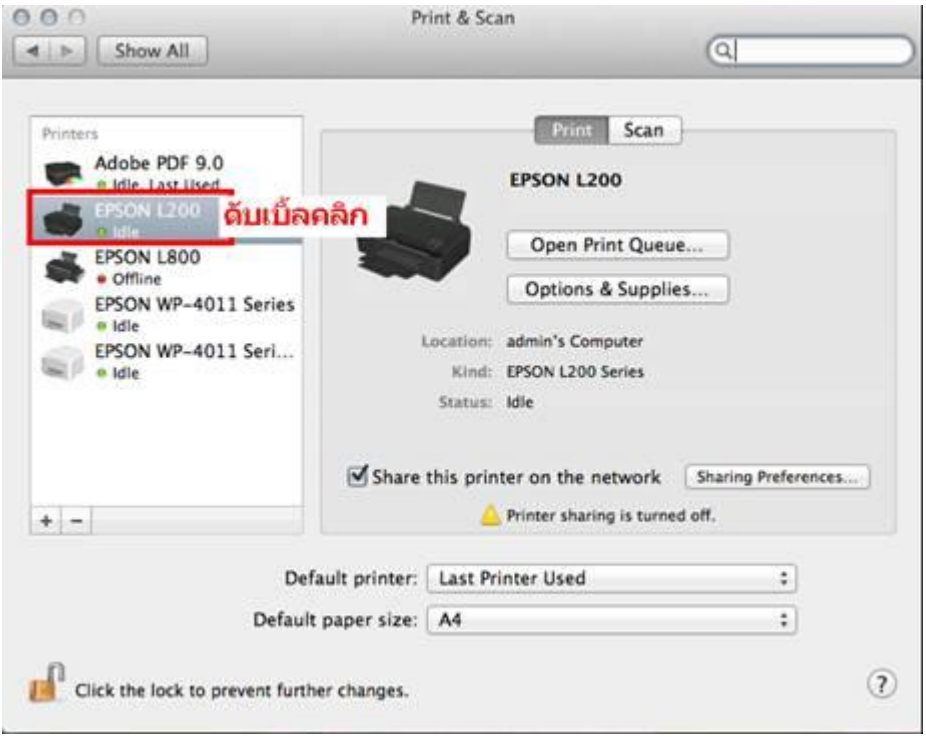

# 15.จะปรากฎหน้าต่างดังรูป คลิกที่ **Printer Setup**

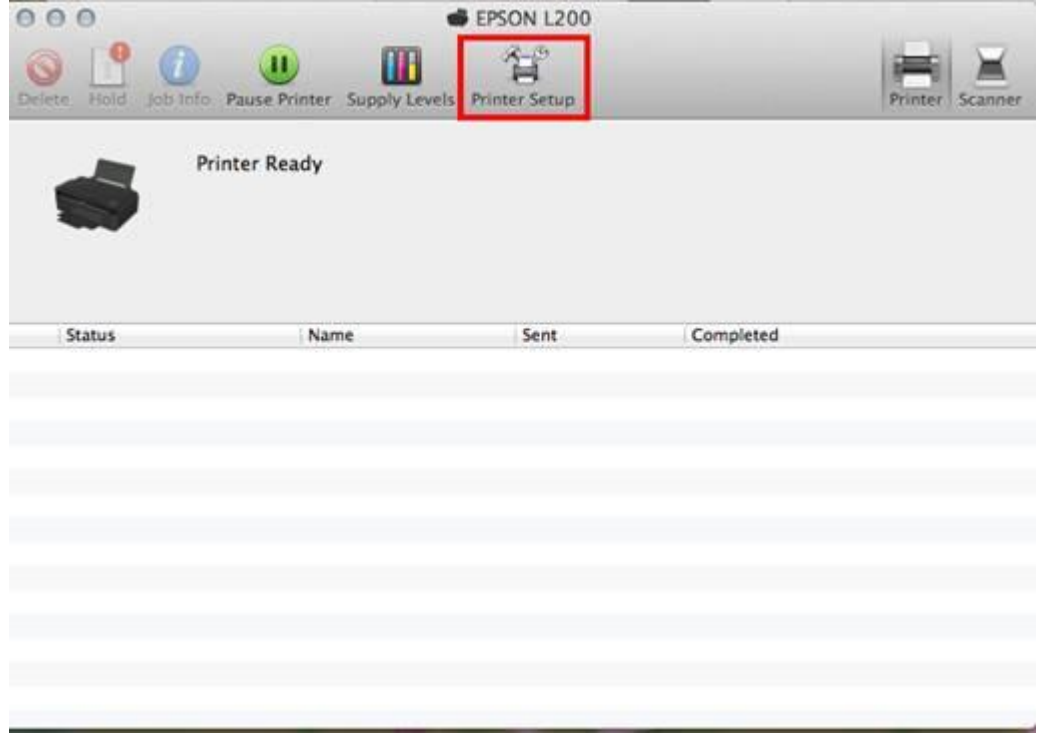

# 16.คลิก **Utility** จากนั้นคลิก **Open Printer Utility**

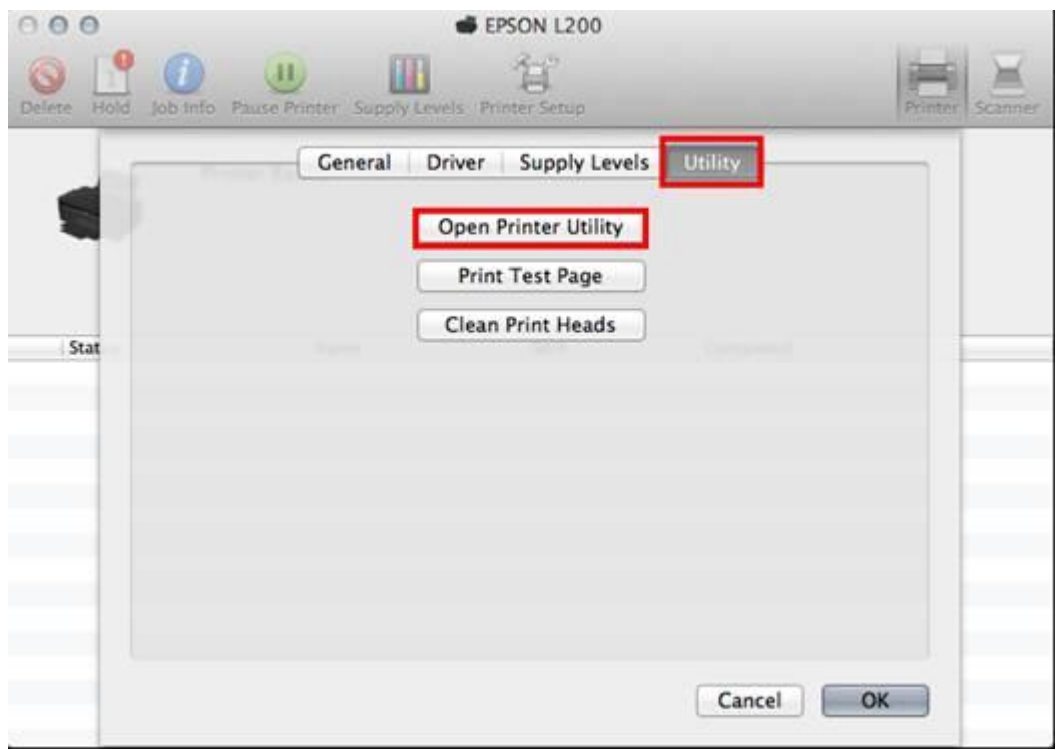

ี่ 17.หากเครื่องพิมพ์ที่ยังไม่ได้มีการติดตั้งหมึกเข้าสู่ระบบจะปรากฎข้อความ **Initial setup error** ต้องใส่รหัสหมึกเพื่อติดตั้งหมึกเข้าสู่ระบบโดยคลิกที่ **Ink Tank Utility** 

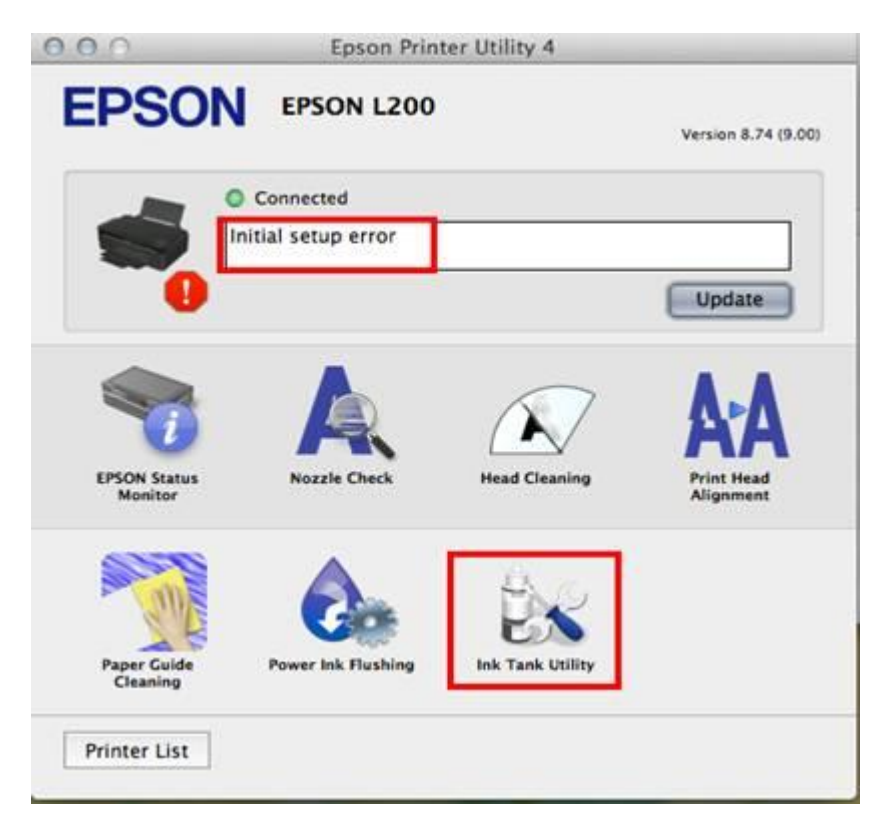

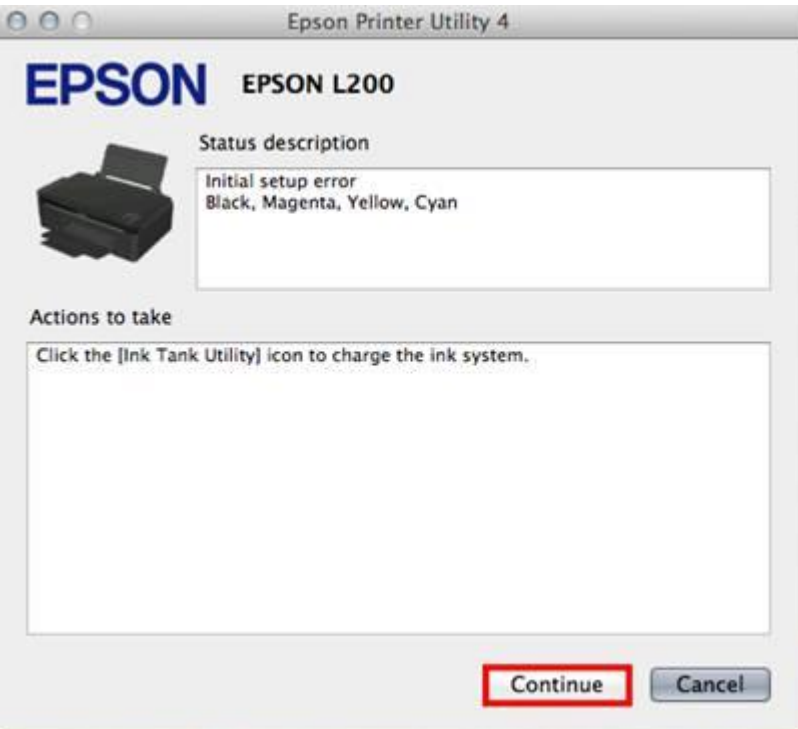

#### 19.คลิก **Next**

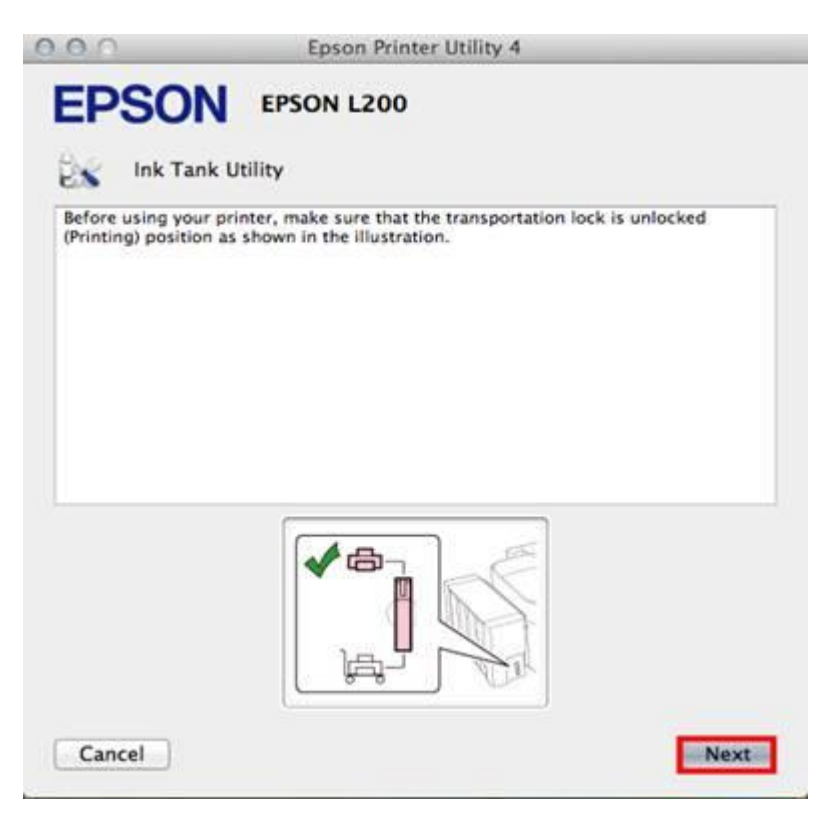

### 20.คลิก **Next**

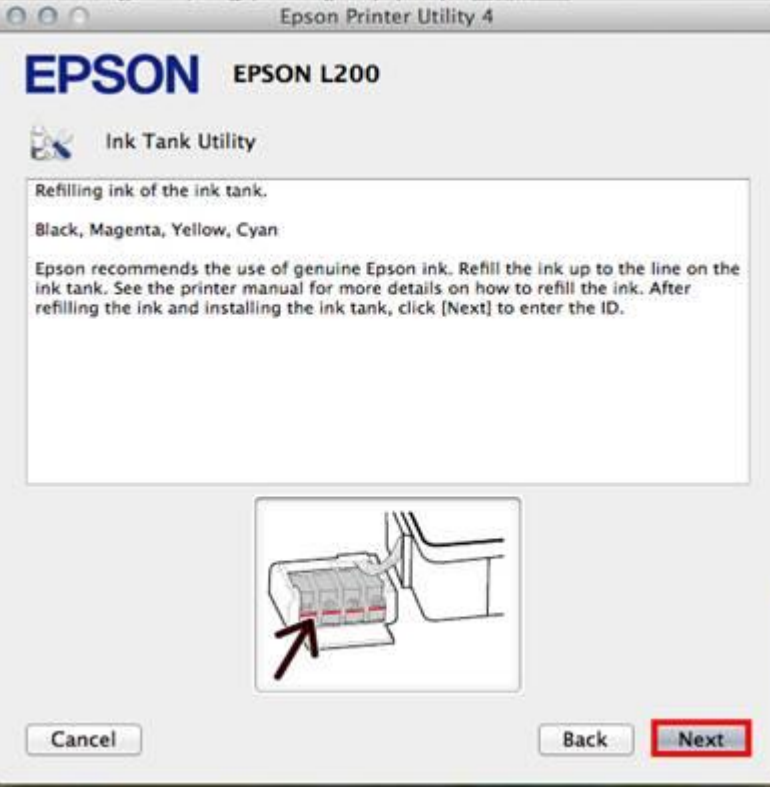

21.จากนั้นให้ใส่ ID หมึกพิมพ์ 13 หลัก จากข้างขวดหมึกให้ถูกต*้*องเมื่อใส่ถูกต้องจะมีเครื่องหมายถูก **(สีเขียว)** ขึ้นด้านหลัง

ตามตัวอย่าง หากใสค่ รบแลว้ใหก้ด **Next**

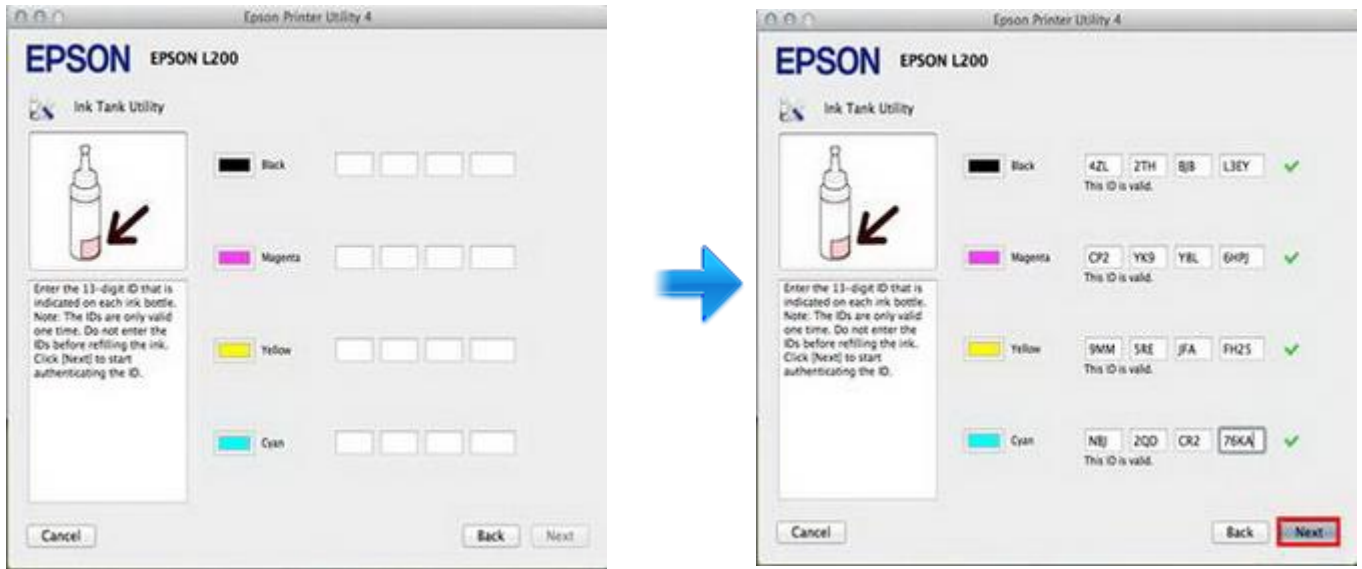

22.คลิก **Next**

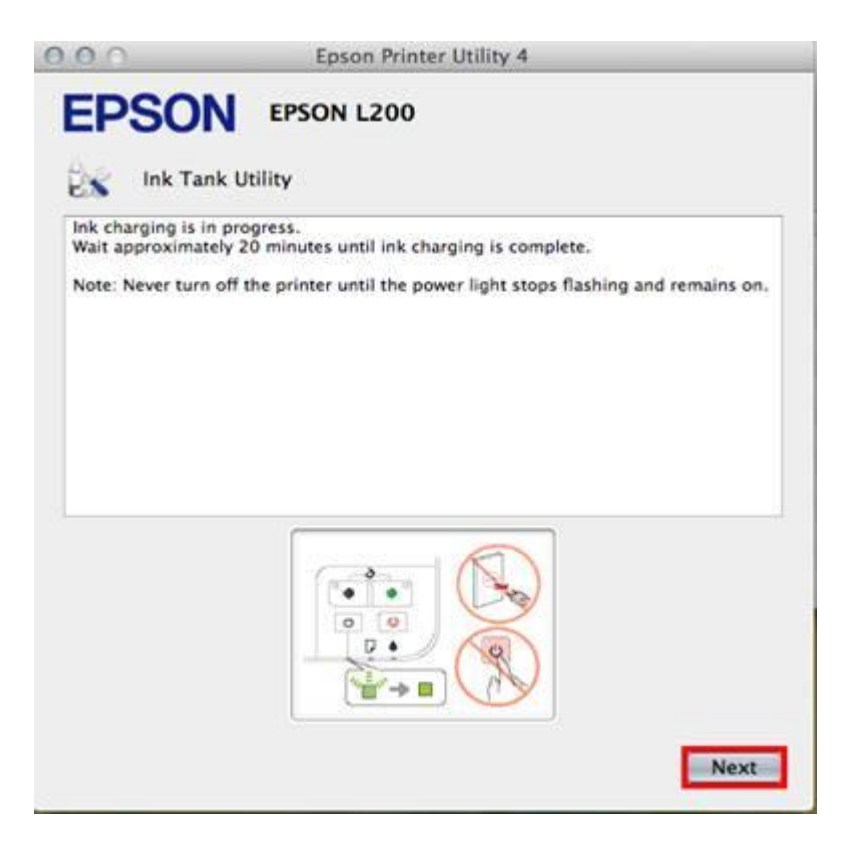

#### 23. คลิก **OK**

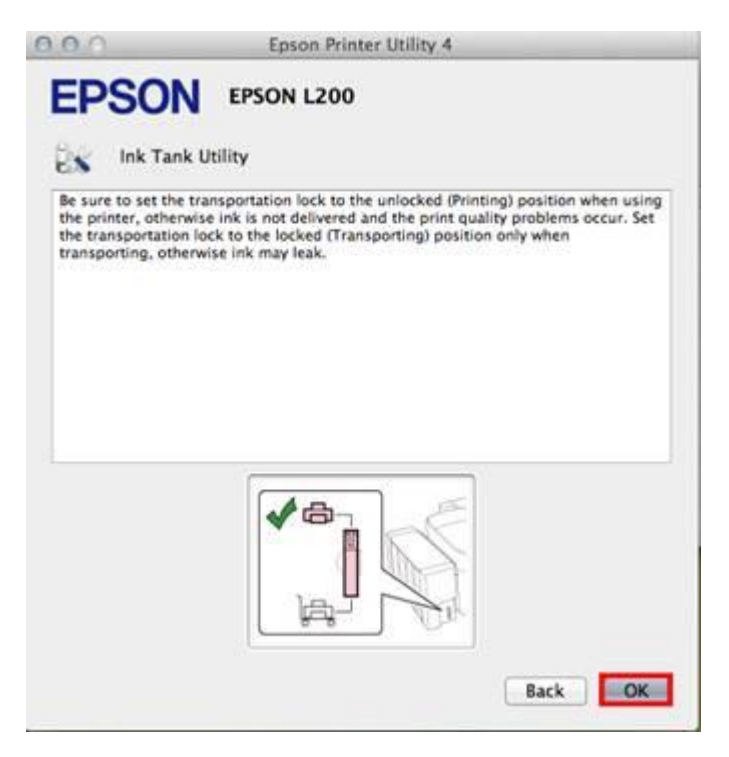

24.จากนั้นจะปรากฏหน้าจอ **"Charging the ink system" ให้รอประมาณ 20 นาที**หรือรอกระทั่งดวงไฟ ปุ่ม Power ติดสีเขียวค้าง

ห้**า**ม ดึงปลั๊กไฟ , สาย USB หรือปิดเครื่องพิมพ์ขณะหมึกกำลังติดตั้ง หากครบ 20 นาที หรือไฟ ปุ่ม Power ติด สเีขยี วคา้งแลว้ ใหค้ ลกิ ที่ **Epson Status Monitor** เพื่อตรวจสอบปริมมาณน ้าหมึกดังรูปใน **ข้อ25.**

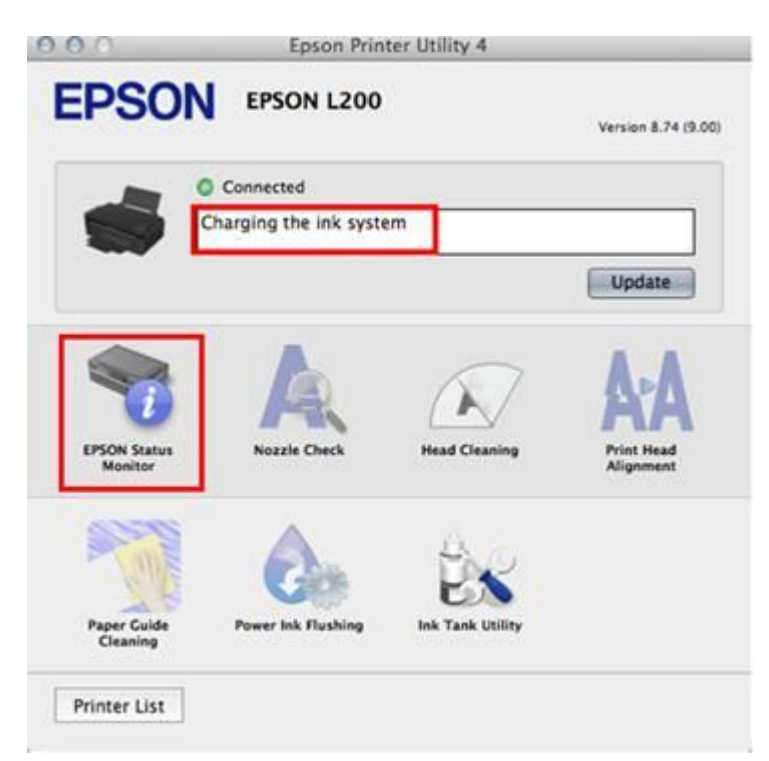

25.ปรากฎหน้าต่าง EPSON Status Monitor แสดงปริมาณน้ำหมึกดังรูป จากนั้นใช้งานได้ปกติ

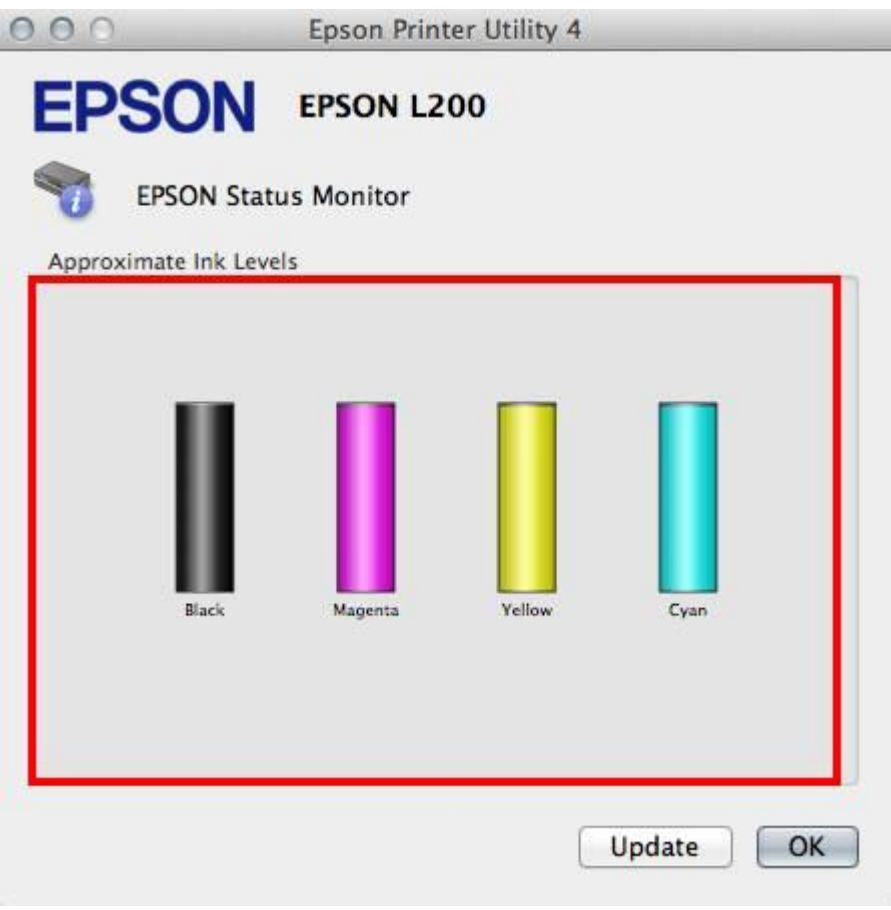